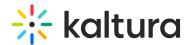

# **Review Your Quiz Results**

Last Modified on 03/27/2025 8:37 am IST

### i Legacy notice

This article documents the **legacy KME Room**. For information on the new room, please visit the **new Kaltura Room documentation**.

After the completion of a quiz, you can review detailed quiz results.

#### Find Your Quiz Results

Only room instructors or admins can access quiz results.

- 1. Go to smart.newrow.com after you've completed a quiz in your live room.
- 2. From the Course Directory select the course you published the quiz in.
- 3. Select the Quizzes tab.
- 4. Select Results.
- 5. Click the quiz results you wish to review.

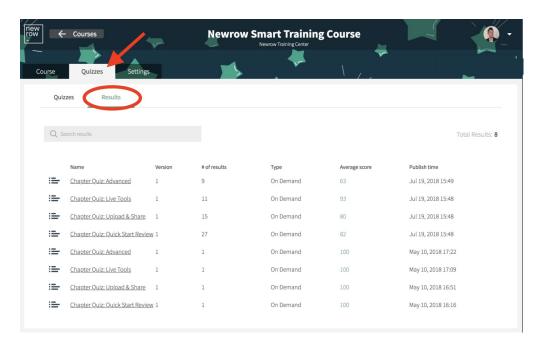

☐Within *Results* you will see a table of quiz results ordered by time published. The table columns display the following information:

- Name of the quiz
- Version of the quiz published This number updates if you edit your quiz.
- # of results shows the number of people that have completed the quiz.
- Type refers to whether or not the quiz session was published in On-demand course

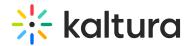

or live class.

- Average Score shows the average score of all results in that guiz session.
- Published time refers to the time and date the guiz session was published.

#### **Review Quiz Results**

Quiz results can provide you a high level view of quiz session results as well as the results from specific learners. Selecting a specific quiz session displays the high level view of quiz results. The summary dashboard provides information regarding:

- **Participants** the total number of participants that took this quiz in this quiz session
- **Scores** shows you the lowest score, average score, and highest score in that quiz session.
- **Average time** showcases the average time of completion to finish the quiz from clicking start to submitting answers.

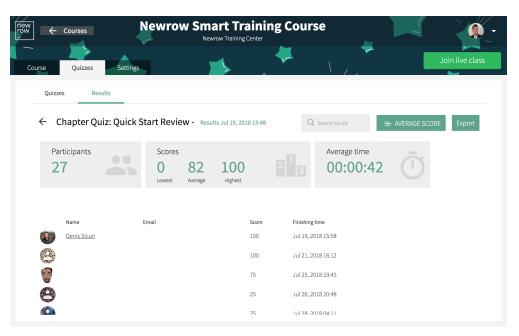

☐You can scroll through the list of quiz takers to see their specific scores. Clicking the name of a participant loads the specific quiz results of that participant. In the specific quiz results of the participant you can see that quiz taker's results as they compare to the aggregated score of the other participants.

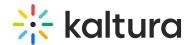

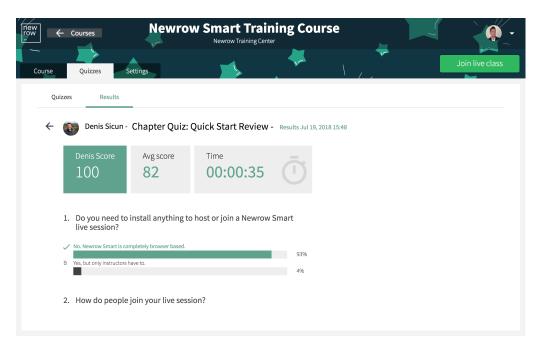

## Download or Export Quiz Results

You can download or export a CSV of your quiz session results.

- 1. From the Course Directory select a course.
- 2. Select the Quizzes tab.
- 3. Select Results.
- 4. Select the specific quiz session results you want to review.
- 5. Click the **Export** button.

☐A CSV file is downloaded to your computer. You can open this file in Excel or other programs that open spreadsheets.

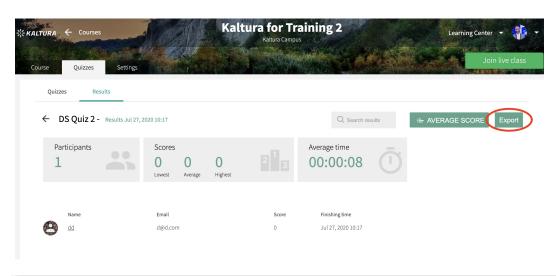